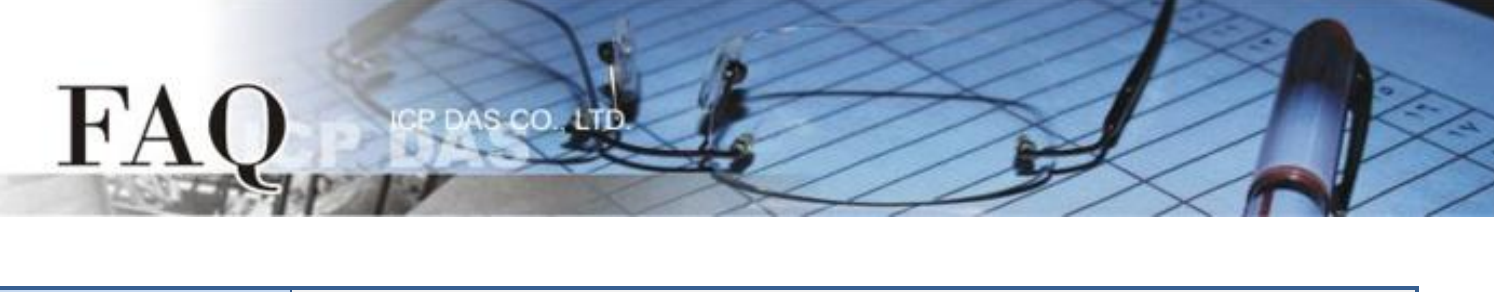

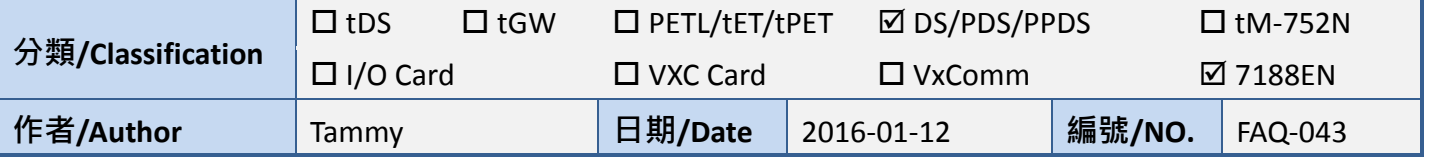

## **Q: How to enable web server for the PDS/7188EN series module?**

A: The PDS/7188EN series module contains a built-in web server that allows the settings for the module to be remotely modified via a web interface. When the web server has been disabled (Web Server = 0), refer to the following two methods to enable the web server.

**Method 1:** Enable web server on PDS by using **"console port and command"**. Follow the procedure described below:

- 1. Power off the PDS module.
- 2. Connect the download-cable (CA0910), between the PDS and COM4 of the development PC.
- 3. Wire the CA-0910 to PDS, as follows: *Connect the CA-0910.TX with PDS.TxD Connect the CA-0910.RX with PDS.RxD Connect the CA-0910.GND with PDS.GND*

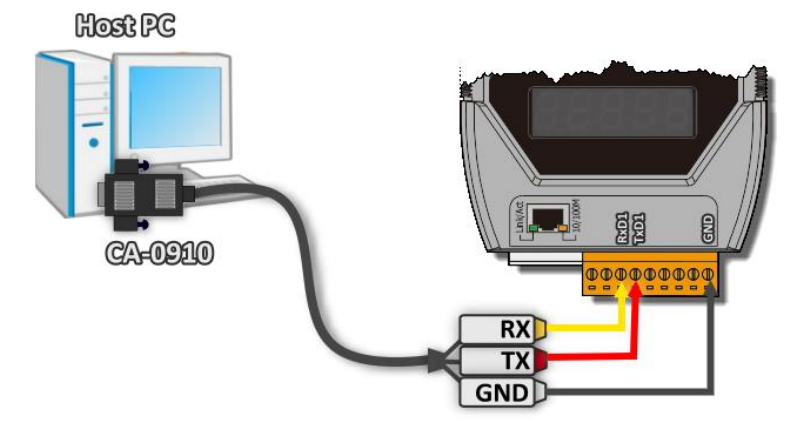

4. Set the **"Init/Normal Switch"** on the PDS module to the in **"Init"** position.

(Or connect the **INIT\* pin to the GND pin**.)

5. Power on the PDS module.

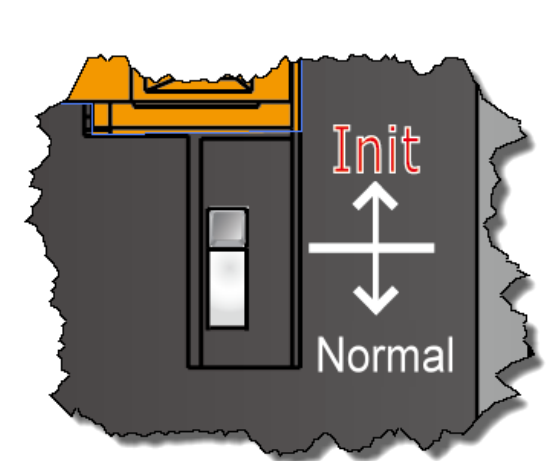

6. Unzip the **"7188XW\_yyyymmdd.zip"** file on the PC. The **"7188XW\_yyyymmdd.zip"**can be obtained from the ICP DAS web site [\(http://ftp.icpdas.com/pub/cd/8000cd/napdos/minios7/utility/\)](http://ftp.icpdas.com/pub/cd/8000cd/napdos/minios7/utility/).

 $\overline{c}$ 

7. Open **"Notepad"** text editor for Windows and type the command: **C4 B115200 P0 D8 S1**, and then save the file as **"7188xw.ini"** in the same directory of 7188XW.exe.

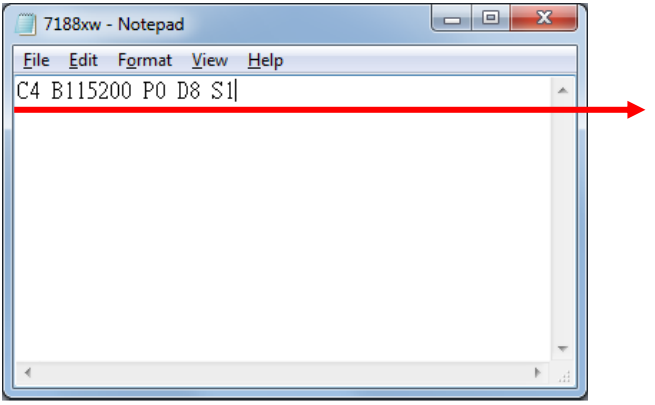

**C: COM Port of the development PC** (e.g., C4) **B: Baud Rate** (e.g., B115200) **P: Parity None** (e.g., P0) **D: Data Bits** (e.g., D8) **S: Stop Bits** (e.g., S1)

- 8. Execute **"7188XW.EXE"** and press **[Enter]** key.
- 9. Settings configuration command:

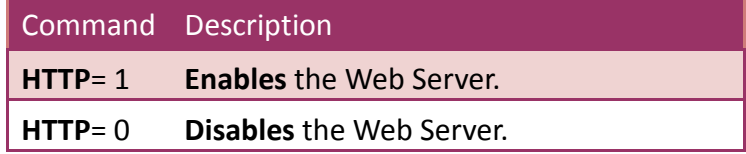

The following is an example of a **HTTP** configuration.

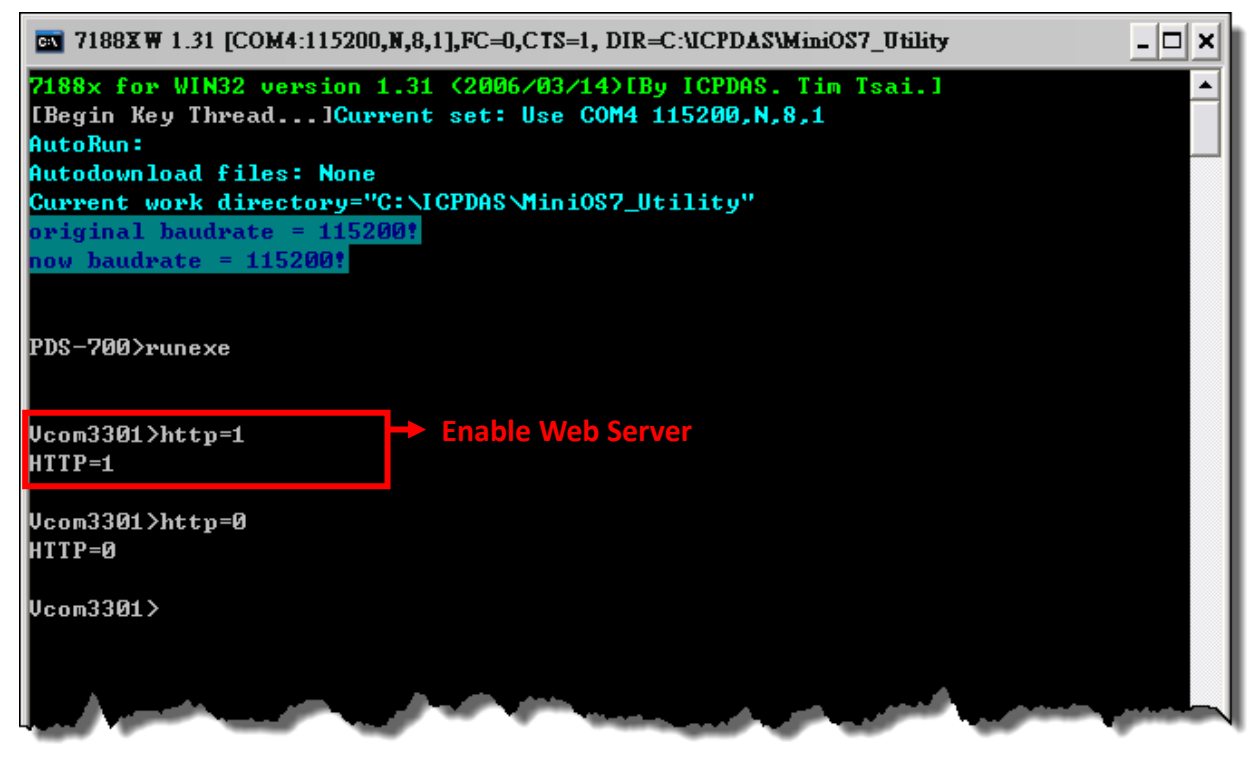

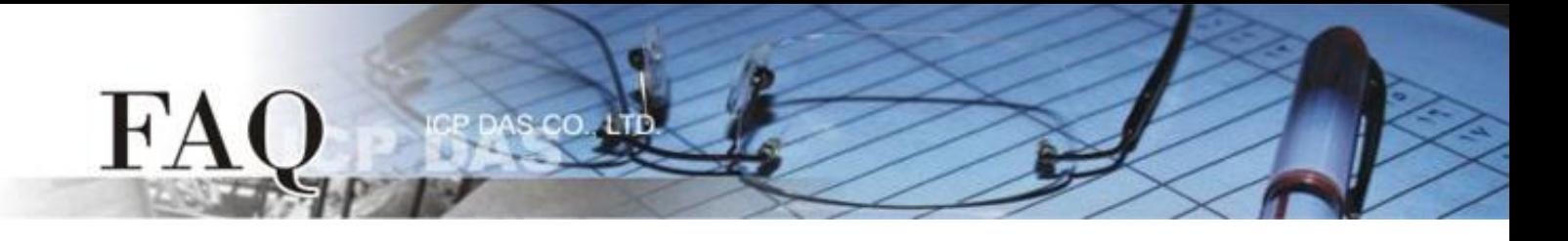

**Method 2:** Enable web server on PDS by using **"TCP port 10000"**. Follow the procedure described below:

1. Ensure that the network settings on the Host PC have been correctly configured and are functioning normally. Connect both the PDS module and the Host PC to the same sub network or the same Ethernet Switch, and apply power to the PDS module.

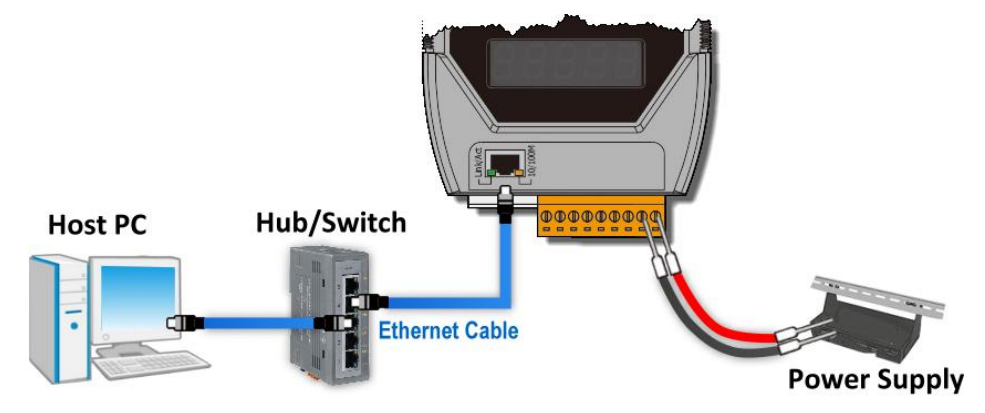

- 2. Configure the correct network settings for the required PDS module. Refer to PDS Quick Start Guide for more detailed information. [\(http://ftp.icpdas.com/pub/cd/8000cd/napdos/pds/pds-700/document/quick\\_start/\)](http://ftp.icpdas.com/pub/cd/8000cd/napdos/pds/pds-700/document/quick_start/)
- 3. Download the **"Terminal.exe"** on your PC, or use other telnet client program. The **"Terminal.exe"** can be downloaded from the ICP DAS web site. [\(http://ftp.icpdas.com/pub/cd/tinymodules/napdos/software/\)](http://ftp.icpdas.com/pub/cd/tinymodules/napdos/software/)
- 4. Double click the **"Terminal.exe"** to open **"Configuration Settings"** dialog box.
- 5. Click the **"TCP/IP Port"** tab to configure the parameters as follows:
	- 5-1: Type the **"IP address of the PDS module"** in the **"IP Address"** field.
	- 5-2: Type the **"10000"** in the **"TCP/IP Port"** field.
	- 5-3: Click the **"Open COM"** button.

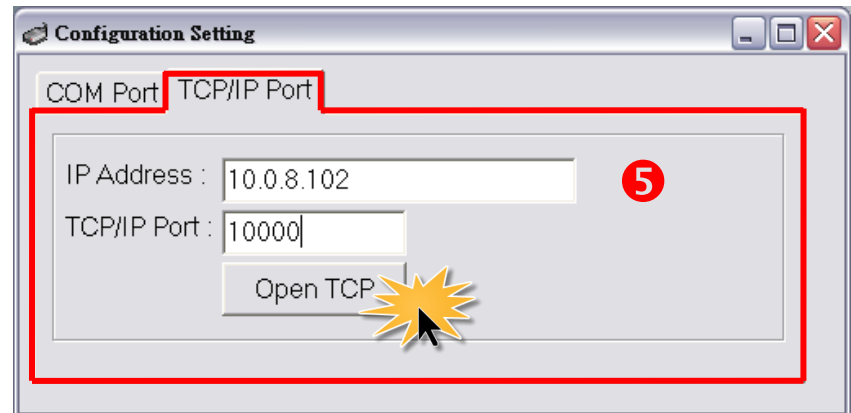

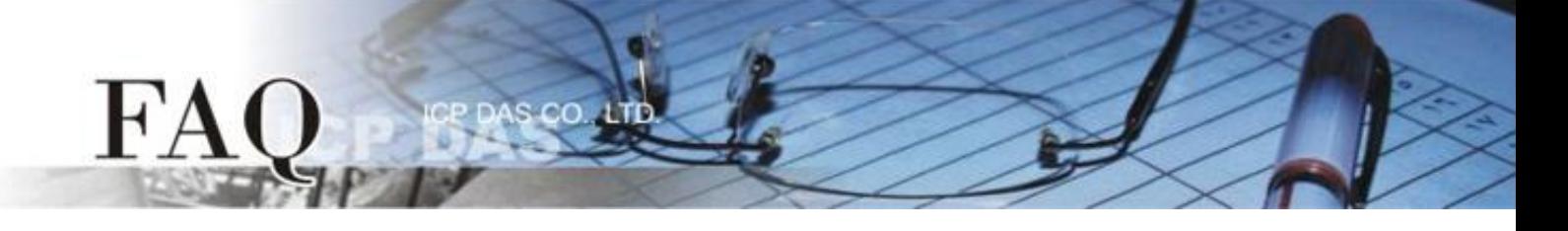

6. Select the **"Hex/Text"** option in the **"Display"** filed and settings configuration command:

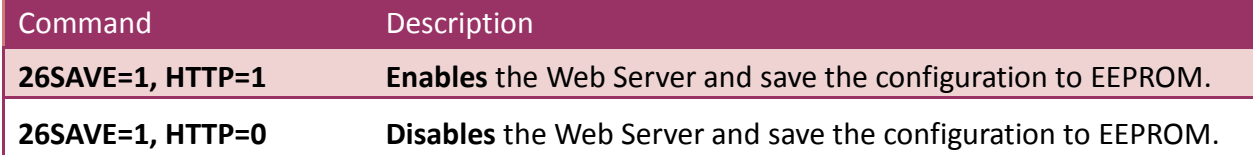

- 7. Type the **"26SAVE=1, HTTP=1"** string in the **"send"** field then click the **"Send"** button.
- 8. If the **response** is received, it will be displayed in the received field that means the success.

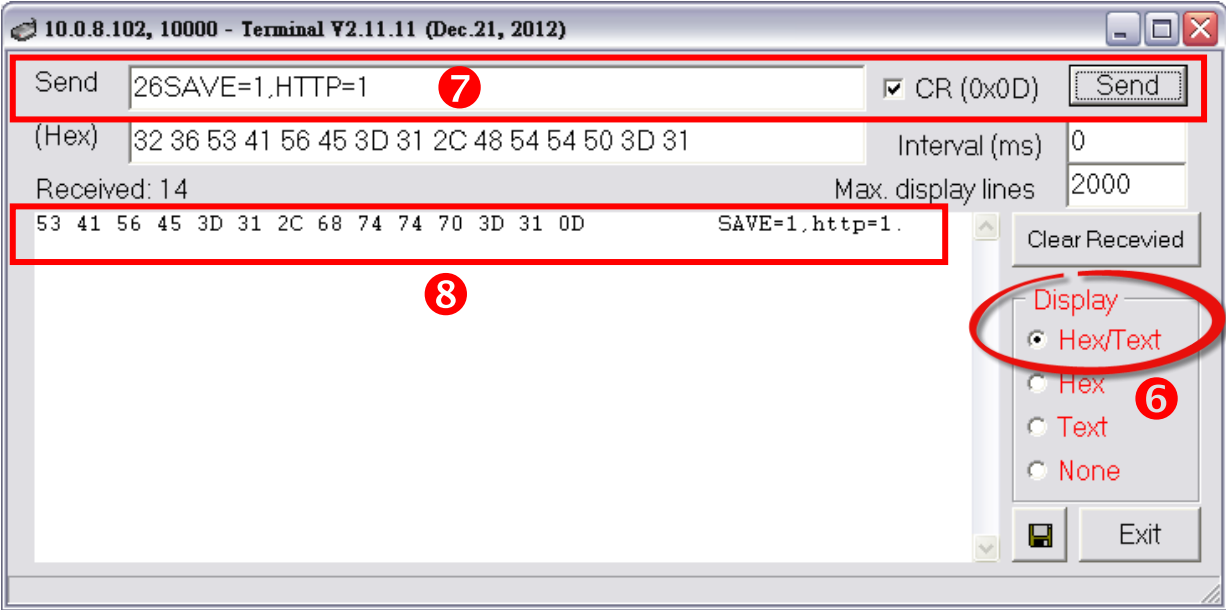

9. **Reboot the PDS module** to complete the configuration.